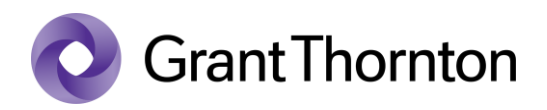

## Granting access rights:

• Go to the Bank of Estonia webpage<https://www.eestipank.ee/en> and select *"Data submission portal"*

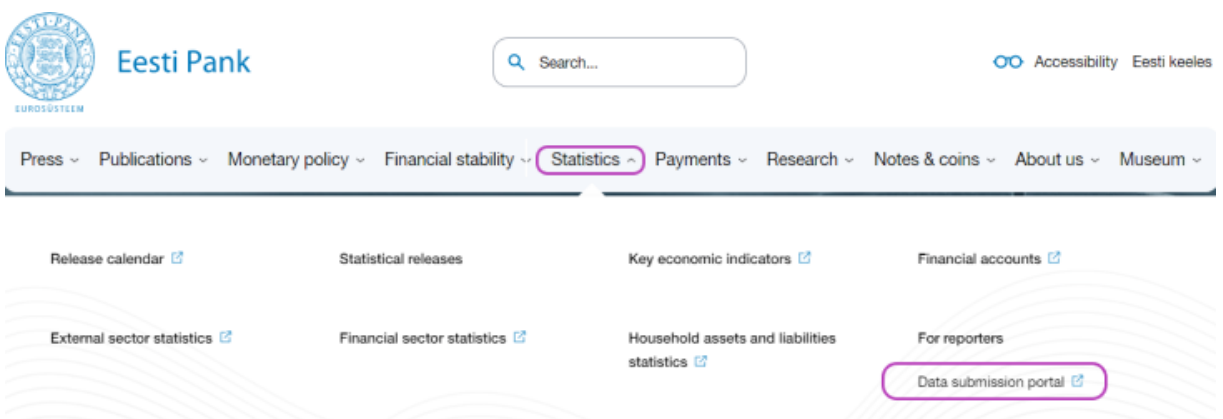

• Select the method of signing in

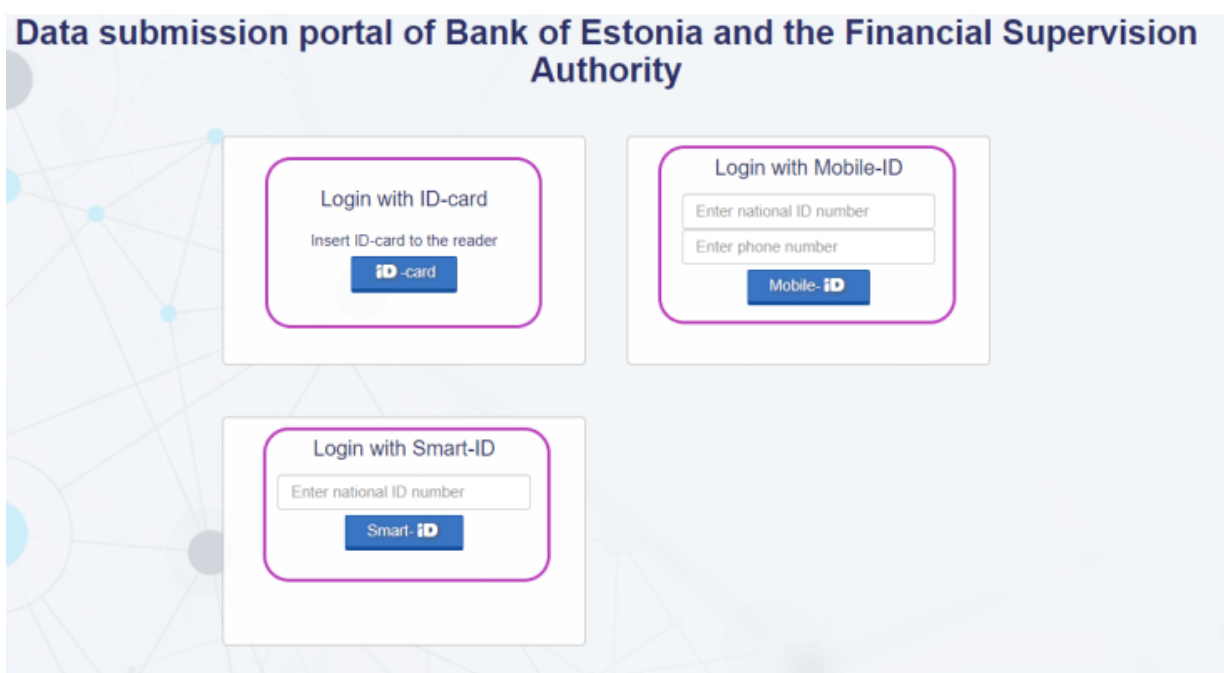

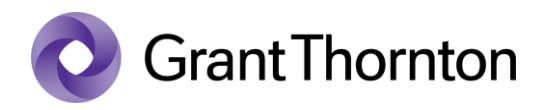

• Select by clicking your company on the list

## Choose a company

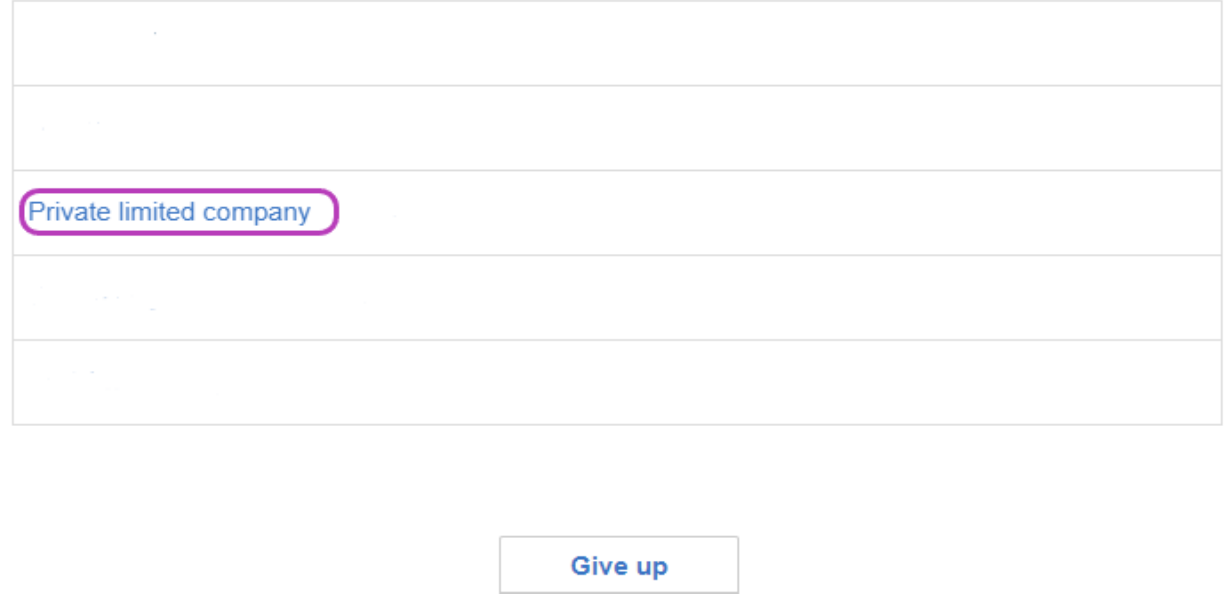

- If the company is not visible on the portal, associate the company with a personal identification code. Please find the guide here[: https://abiinfo.rik.ee/en/applications-and-dashboard/e-residency](https://abiinfo.rik.ee/en/applications-and-dashboard/e-residency)
- Press *"Company settings"*

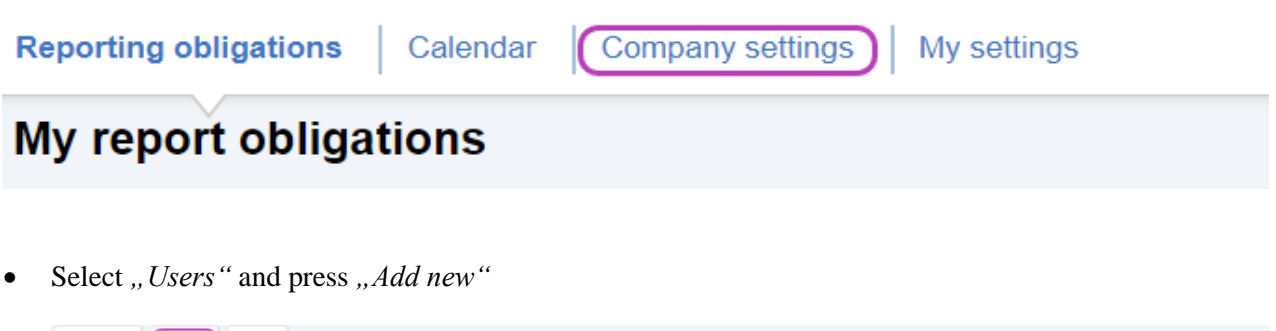

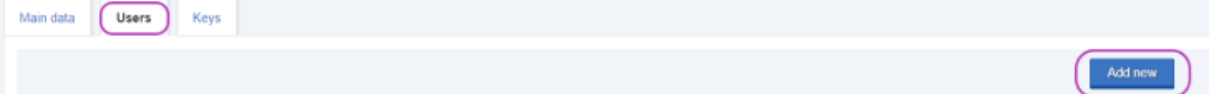

 $\times$ 

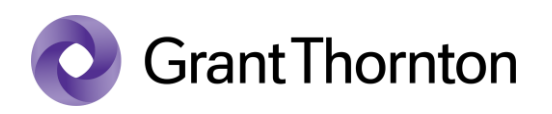

• Fill in the field *"ID code*" and press *"Search*" and fill in the fields *"Phone"*, "*E-mail"*, "*Validity"* and press "Confirm"

## **Adding users**

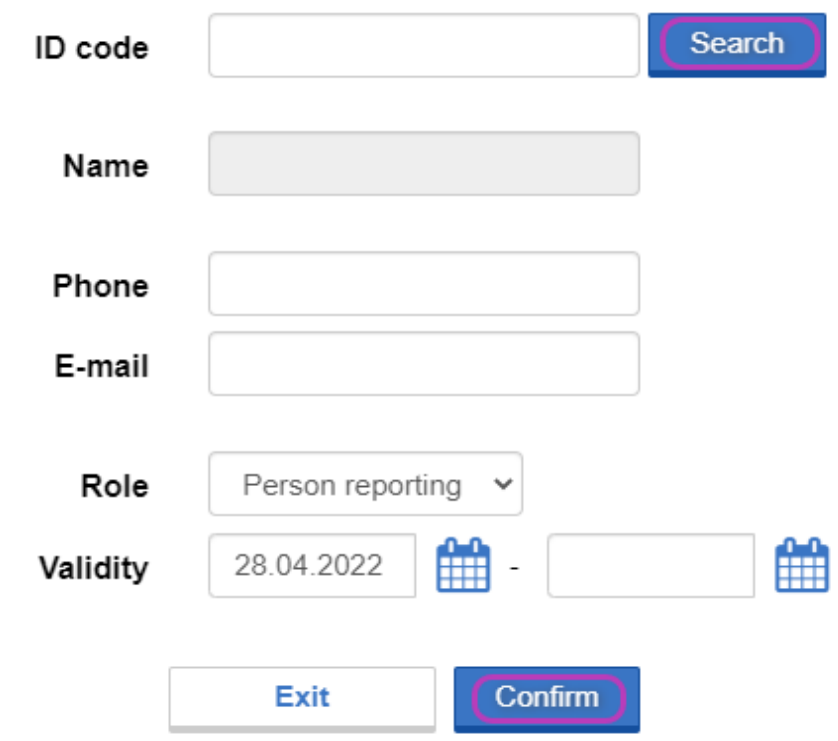

• Rights added.